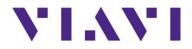

## **NITRO Private Network Intelligence**

## Edge Controller User Guide

Part Number 22170958

Version 1.1

Revision 1.10

## **NITRO Private Network Intelligence**

## Edge Controller User Guide

Part Number 22170958

Version 1.1

Revision 1.10

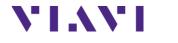

VIAVI Solutions 1-844-GO-VIAVI (1-844- 468-4284) www.viavisolutions.com

#### Notice

Every effort was made to ensure that the information in this manual was accurate at the time of printing. However, information is subject to change without notice, and VIAVI reserves the right to provide an addendum to this manual with information not available at the time that this manual was created.

#### Copyright

© Copyright March 2023 VIAVI Solutions Inc. All rights reserved. No part of this guide may be reproduced or transmitted, electronically or otherwise, without written permission of the publisher.

#### Copyright release

Reproduction and distribution of this guide is authorized for US Government purposes only.

#### Trademarks

VIAVI, the VIAVI logo, NITRO, and XEdge are trademarks or registered trademarks of VIAVI Solutions Inc. (VIAVI").

All other trademarks and registered trademarks are the property of their respective owners.

#### Patents

Patents are described at <u>www.viavisolutions.com/patents</u>.

#### Terms and conditions

Specifications, terms, and conditions are subject to change without notice. The provision of hardware, services, and/or software are subject to the VIAVI standard terms and conditions, available at <a href="http://www.viavisolutions.com/terms">www.viavisolutions.com/terms</a>.

#### California Proposition 65

California Proposition 65, officially known as the Safe Drinking Water and Toxic Enforcement Act of 1986, was enacted in November 1986 with the aim of protecting individuals in the state of California and the state's drinking water and environment from excessive exposure to chemicals known to the state to cause cancer, birth defects or other reproductive harm.

For the VIAVI position statement on the use of Proposition 65 chemicals in VIAVI products, see the Hazardous Substance Control section of <u>www.viavisolutions.com/en-us/corporate/legal/policies-standards</u>.

Final Page 3

## Federal Communications Commission (FCC)

This device complies with part 15 of the FCC Rules. Operation is subject to the following two conditions: (1) This device may not cause harmful interference, and (2) this device must accept any interference received, including interference that may cause undesired operation.

The equipment was tested and found to comply with the limits for a Class A digital device, pursuant to Part 15 of the FCC Rules. These limits are designed to provide reasonable protection against harmful interference when the equipment is operated in a commercial environment. This equipment generates, uses, and can radiate radio frequency energy and, if not installed and used in accordance with the instruction manual, may cause harmful interference to radio communications. Operation of this equipment in a residential area is likely to cause harmful interference, in which case you will be required to correct the interference at your own expense.

The authority to operate this equipment is conditioned by the requirements that no modifications be made to the equipment unless the changes or modifications are expressly approved by VIAVI.

This product complies with 47 CFR Part 15 through the use of a modular component authorized under a grant of certification:

- FCC ID: 2ABCB-PI4B
- FCC ID: WUW-RM502QAE

## Caution:

- This equipment complies with the FCC RF radiation exposure limits set forth for an uncontrolled environment.
- To comply with FCC RF exposure compliance requirements, a separation distance of at least 20 cm must be maintained between the antenna of this device and all persons.
- This transmitter must not be co-located or operating in conjunction with any other antenna or transmitter.

### Innovation, Science and Economic Development Canada (ISED)

This device contains license-exempt transmitter(s)/receiver(s) that comply with Innovation, Science and Economic Development Canada's license-exempt RSS(s). Operation is subject to the following two conditions:

- 1. This device may not cause interference.
- 2. This device must accept any interference, including interference that may cause undesired operation of the device.

Le présent appareil est conforme aux d'Innovation, Sciences et Développement économique Canada applicables aux appareils radio exempts de licence. L'exploitation est autorisée aux deux conditions suivantes:

- 1. l'appareil ne doit pas produire de brouillage,
- 2. l'utilisateur de l'appareil doit accepter tout brouillage radioélectrique subi, même si le brouillage est susceptible d'en compromettre le fonctionnement.

Device operation in the band 5150-5250 MHz is for indoor use only.

Dans la bande de fréquence 5150-5250 Mhz, l'utilisation du produit doit être uniquement en intérieur.

| Final |   |
|-------|---|
| Page  | 4 |

## EU WEEE and Battery Directives

The equipment, and the batteries used to power it, should not be disposed of as unsorted municipal waste and should be collected separately and disposed of according to your national regulations.

VIAVI has established a take-back process in compliance with the EU Waste Electrical and Electronic Equipment (WEEE) Directive, 2012/19/EU, and the EU Battery Directive, 2006/66/EC. Instructions for returning waste equipment and batteries to VIAVI can be found in the WEEE section of <u>www.viavisolutions.com/en-us/corporate/legal/policies-standards</u>.

If you have questions concerning the disposal of your equipment or batteries, contact the VIAVI WEEE Program Management team at <u>weee.emea@viavisolutions.com</u>.

## EU REACH

Article 33 of EU REACH regulation (EC) No 1907/2006 requires product suppliers to provide information when a substance included in the list of Substances of Very High Concern (SVHC) is present in an product above a certain threshold.

For information about the presence of REACH SVHC in VIAVI products, see the Hazardous Substance Control section of <u>www.viavisolutions.com/en-us/corporate/legal/policies-standards</u>.

### EU CE Marking Directives (LV, EMC, RoHS)

The equipment conforms with all applicable CE marking directives. Please request an EU Declaration of Conformity for further details.

### EU Radio Equipment Directive

In accordance with Article 10.8 of the EU Radio Equipment Directive 2014/53/EU, the following table provides information on the frequency bands and the maximum RF transmit power of this product for sale in the EU.

| Interface | Mode        | Frequency<br>Range | Channels Used                                      | Max. Transmit Power  |  |
|-----------|-------------|--------------------|----------------------------------------------------|----------------------|--|
| WLAN      |             | 5170-5825 MHz      | 36,40,44,48,149,153,157,161,165                    | 16.3 dBm (42.7 mW)   |  |
|           | WCDMA       | 1710-1980 MHz      | B1,B2,B3,B4                                        | 27.5 dBm (563.6 mW)  |  |
|           | WODIVIA     | 824-915 MHz        | B5,B6,B8,B19                                       | 25.4 dBm (347.5 mW)  |  |
|           |             | 1710-2025 MHz      | B1,B2,B3,B4,B25,B34,B39,B66                        | 27.5 dBm (563.6 mW)  |  |
|           |             | 663-915 MHz        | B5,B8,B12(B17),B13,B14,<br>B18,B19,B20,B26,B28,B71 | 25.4 dBm (347.5 mW)  |  |
|           |             | 30 dBm (1000 mW)   |                                                    |                      |  |
| Cellular  |             | 2300-2400 MHz      | B30,B40                                            | 28.9 dBm (774.5 mW)  |  |
|           |             | 3400-3800 MHz      | B42,B43,B48                                        | 28.9 dBm (770.9 mW)  |  |
|           |             | 2496-2690 MHz      | B38,B41                                            | 33 dBm (1995.3 mW)   |  |
|           | LTE<br>HPUE | 2300-2400 MHz      | B40                                                | 31.9 dBm (1538.2 mW) |  |
|           |             | 3400-3800 MHz      | B42,B43                                            | 31.9 dBm (1545.3 mW) |  |
|           | 5G NR       | 1710-1980 MHz      | n1,n2,n3,n25,n66                                   | 27.5 dBm (563.6 mW)  |  |

|       | 663-915 MHz   | n5,n8,n12,n20,n28,n71 | 25.4 dBm (347.5 mW)  |
|-------|---------------|-----------------------|----------------------|
|       | 2496-2690 MHz | n7,n38,n41            | 30 dBm (1000 mW)     |
|       | 2300-2400 MHz | n40                   | 28.9 dBm (770.9 mW)  |
|       | 3300-5000 MHz | n48,n77,n78,n79       | 28.9 dBm (774.5 mW)  |
| 5G NR | 2496-2690 MHz | n41                   | 33 dBm (1995.3 mW)   |
| HPUE  | 3300-5000 MHz | n77,n78,n79           | 31.9 dBm (1545.3 mW) |

#### Japan Radio Law

.当該機器には電波法に基づく、技術基準適合証明等を受けた特定無線設備を装着している。

電波法により5.2/5.3 GHz帯は屋内使用に限ります

### Safety standards compliance

The equipment meets the following standards and requirements:

- IEC 62368-1:2014 Audio/video, information and communication technology equipment -Part 1:safety requirements
- Installation Category (Over voltage Category) II under IEC 60664-1
- Pollution Degree 2 Category

## "中国 RoHS"

《电子信息产品污染控制管理办法》(信息产业部,第39号)

附录 (Additional Information required for the Chinese Market only)

本附录按照"中国 RoHS"的要求说明了有关电子信息产品环保使用期限的情况,并列出了产品中含有的有毒、有害物质的种类和所在部件。本附录适用于产品主体和所有配件。

<u>产品系列:</u> NXE-DEVICE v1B

(Product Family)

环保使用期限:

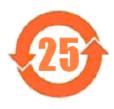

本标识标注于产品主体之上,表明该产品或其配件含有有毒、有害物质(详情见下表)。 其中的数字代表在正常操作条件下至少在产品生产日期之后数年内该产品或其配件内 含有的有毒、有害物质不会变异或泄漏。该期限不适用于诸如电池等易耗品。 有关正常操作条件,请参见产品用户手册。 产品生产日期请参见产品的原始校准证书。

### 有毒、有害物质的类型和所在部件

|                                                     |        |        | 有毒、有       | 害物质和元素              |       |        |
|-----------------------------------------------------|--------|--------|------------|---------------------|-------|--------|
| 元器件                                                 | 铅(Pb)  | 汞 (Hg) | 镉(Cd)      | 六价铬                 | 多溴联苯  | 多溴二苯醚  |
| (Component)                                         |        |        |            | (CR <sup>6+</sup> ) | (PBB) | (PBDE) |
| 产品主体                                                |        |        |            |                     |       |        |
| (Main Product)                                      |        |        |            |                     |       |        |
| 印刷电路板组件<br>(PCB Assemblies)                         | X      | 0      | 0          | 0                   | 0     | 0      |
| 内部配线<br>(Internal wiring)                           | 0      | 0      | 0          | 0                   | 0     | 0      |
| 电源<br>(Power Supply)                                | X      | 0      | 0          | 0                   | 0     | 0      |
| 金属外壳零件和紧扣件<br>(Metal case parts and fixings)        | 0      | 0      | 0          | 0                   | 0     | 0      |
| 塑料外壳零件<br>(Plastic case parts)                      | 0      | 0      | 0          | 0                   | 0     | 0      |
| 标签和胶带<br>(Labels and tapes)                         | 0      | 0      | 0          | 0                   | 0     | 0      |
| <u>配件</u>                                           |        |        |            |                     |       |        |
| (Accessories)                                       |        |        |            |                     |       |        |
| 手册和其它印刷材料<br>(Handbooks and other printed material) | 0      | 0      | 0          | 0                   | 0     | 0      |
| 本表是按照 SJ / T 11364 的表                               | 观定编制的: |        | -          | -                   |       |        |
| <b>O:</b> 表示该有害物质在该部件                               | 所有均质材料 | 中的含量均在 | GB/T 26572 | 规定的限量要求             | 议下。   |        |
| X: 表示该有害物质至少在该                                      | 部件的某一均 | 质材料中的含 | 量超出 GB/T 2 | 26572 规定的限          | 量要求。  |        |

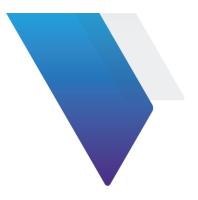

# Contents

## Contents 8 About This Guide Chapter 1 Getting Started ......14 Chapter 2 Accessing the XEdge Controller......18 Chapter 3 Chapter 4 Group Manager......24 Chapter 5 **Chapter 6** Chapter 7 Chapter 8 Chapter 9 Final Edge Controller User Guide Version 1.1 Page 8 Revision 1.10 March 2023

| dge Physical Specifications |
|-----------------------------|
|-----------------------------|

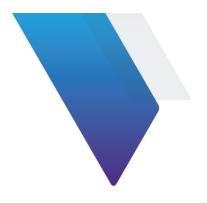

# **About This Guide**

This prefix explains how to use this manual. Topics discussed include the following:

- Purpose and Scope
- <u>Assumptions</u>
- Related Information
- Document Revision History
- <u>Conventions</u>
- Technical Assistance

## **Purpose and Scope**

The purpose of this manual is to help you successfully use the features and capabilities of the XEdge and the Edge Controller. This manual includes task-based instructions that describe how to configure, use, and troubleshoot the general functions of the instrument.

## Assumptions

This manual is intended for novice, intermediate, and experienced users who want to use the test instrument effectively and efficiently. VIAVI assumes that you have basic computer experience and are familiar with basic telecommunication concepts, terminology, and safety

## **Related Information**

Use this guide in conjunction with the following document:

• PNI Dashboards User Guide

## **Document Revision History**

This table provides a revision history for this document.

Final Page 10

## Table 1 Document Revision History

| Revision | Date       | Description     |
|----------|------------|-----------------|
| 1.10     | March 2023 | Initial Release |
|          |            |                 |

## Conventions

This guide uses typographical and symbols conventions as described in the following tables.

| Items                                                                                                    | Examples                                                                                                    |
|----------------------------------------------------------------------------------------------------|----------------------------------------------------------------------------------------------------|
| Buttons, keys, or switches that you press or flip on a physical device.                                                                                   | <ul> <li>Press the <b>On</b> button.</li> <li>Press the <b>Enter</b> key.</li> <li>Flip the <b>Power</b> switch to the on position.</li> </ul>                                |
| Buttons, links, menus, menu options, tabs, or<br>fields on a PC-based or Web-based user<br>interface that you click, select, or type<br>information into. | <ul> <li>Press the On button.</li> <li>Click File &gt; Properties.</li> <li>Click the Properties tab.</li> <li>Type the name of the probe in the Probe Name field.</li> </ul> |
| Directory names, file names, and code and<br>output messages that appear in a command<br>line interface or in some graphical user<br>interfaces (GUIs).   | <pre>\$NANGT_DATA_DIR/results (directory) - test_products/users/defaultUser.xml   (file name) - All results okay. (output message)</pre>                                      |
| Text you must type exactly as shown into a command line interface, text file, or a GUI text field.                                                        | <ul> <li>Restart the applications on the server using the following command:</li> <li>\$BASEDIR/startup/npiu_init restart</li> </ul>                                          |
|                                                                                                    | Type: a:\set.exe in the dialog box.                                                                                                    |
| Command line option separators.                                                                                                    | platform [a b e]                                                                                                    |
| Optional arguments (text variables in code).<br>Required arguments (text variables in code).                                                              | login [platform name]<br><password></password>                                                                                                    |

### Table 3 Symbol conventions

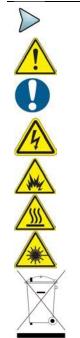

This symbol indicates a note that includes important supplemental information or tips related to the main text.

This symbol represents a general hazard. It may be associated with either a DANGER, WARNING, CAUTION, or ALERT message. See Table 4 for more information.

This symbol represents an alert. It indicates that there is an action that must be performed in order to protect equipment and data or to avoid software damage and service interruption.

This symbol represents hazardous voltages. It may be associated with either a DANGER, WARNING, CAUTION, or ALERT message. See Table 4 for more information.

This symbol represents a risk of explosion. It may be associated with either a DANGER, WARNING, CAUTION or ALERT message. See Table 4 for more information.

This symbol represents a risk of a hot surface. It may be associated with either a DANGER, WARNING, CAUTION, or ALERT message. See Table 4 for more information.

This symbol represents a risk associated with fiber optic lasers. It may be associated with either a DANGER, WARNING, CAUTION or ALERT message. See Table 4 for more information.

This symbol, located on the equipment, battery, or the packaging indicates that the equipment or battery must not be disposed of in a land-fill site or as municipal waste, and should be disposed of according to your national regulations.

### **Table 4 Safety definitions**

| Term    | Definition                                                                                                    |
|---------|----------------------------------------------------------------------------------------------------|
| DANGER  | Indicates a potentially hazardous situation that, if not avoided, will result in death or serious injury. It may be associated with either a general hazard, high voltage, or other symbol. See Table 3 for more information.  |
| WARNING | Indicates a potentially hazardous situation that, if not avoided, could result in death or serious injury. It may be associated with either a general hazard, high voltage, or other symbol. See Table 3 for more information. |
| CAUTION | Indicates a potentially hazardous situation that, if not avoided, could result in minor or moderate injury and/or damage to equipment.                                                                                         |
|         | It may be associated with either a general hazard, high voltage, or risk of explosion symbol. See Table 3 for more information.                                                                                                |
|         | When applied to software actions, indicates a situation that, if not avoided, could result in loss of data or a disruption of software operation.                                                                              |
| ALERT   | Indicates that there is an action that must be performed in order to protect equipment and data or to avoid software damage and service interruption.                                                                          |

## **Technical Assistance**

If you require technical assistance, call 1-844-GO-VIAVI. For the latest TAC information, go to www.viavisolutions.com

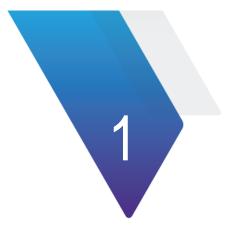

# Chapter 1 Getting Started

This chapter explains how to get started with Edge Controller and XEdge instrument.

The topics discussed in this chapter are as follows:

- About the XEdge Device and the Edge Controller
- Unpacking and Inspection
- <u>XEdge Device Contents</u>
- Powering the XEdge Device
- Physical SIM Installation

## About the XEdge Device and the Edge Controller

The Edge Controller is the controlling software for the XEdge device that allows the system to work. The Edge Controller user information is provided in Chapters 2 through 9 of this document.

The XEdge device is a wireless communications test and measurement instrument that may be used indoors and is powered by external AC power. The physical specifications for the XEdge are listed in Appendix A of this document. The XEdge catalog identifier is NXE-DEVICE.

The following illustration shows the XEdge device.

### Figure 1. XEdge Device

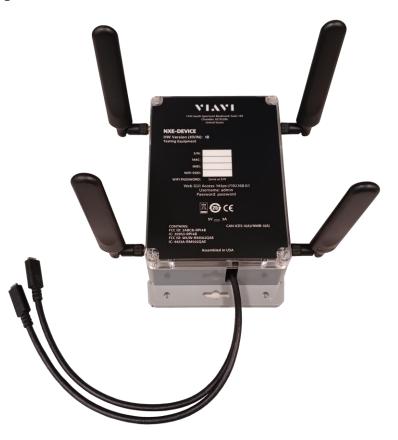

## **Unpacking and Inspection**

VIAVI typically ships hardware using anti-static packing material to stabilize the components inside the box. When unpacking the components, verify that all the items you ordered are included in the package. Accessories may be shipped in a separate box.

After you unpack the components, examine the top, bottom, front, and side panels, including ports and LEDs for damage.

If any component shows signs of damage, contact VIAVI Customer Care at 1-844-GO-VIAVI (1-844-468-4284). For the latest TAC information, go to <a href="http://www.viavisolutions.com/en/servicesandsupport/support/technical-assistance">http://www.viavisolutions.com/en/servicesandsupport/support/technical-assistance</a>.

For information about returning equipment, see "Returning equipment to VIAVI".

Consider saving shipping boxes and packing materials in case you need to repackage the components for shipment.

## **XEdge Device Contents**

The following equipment is also shipped with the XEdge device:

- 2 AC adapters:
  - NSC-CHARGERV2

## Powering the XEdge Device

Power is supplied to the XEdge device by two AC power adapters supplied with the unit. Use of AC power adapters other than those supplied with your XEdge is not recommended. . When supplying power using the AC power adapters, verify that you have the correct AC power adapters.

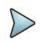

**Note:** Before connecting an AC power adapter to the XEdge, refer to the label on the adapter, and using the illustration below, confirm that it is the correct adapter for use with the XEdge device.

## Figure 2. AC Adapter Label

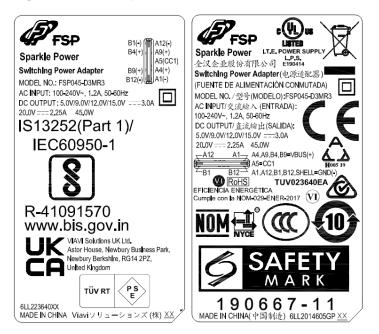

## **Physical SIM Installation**

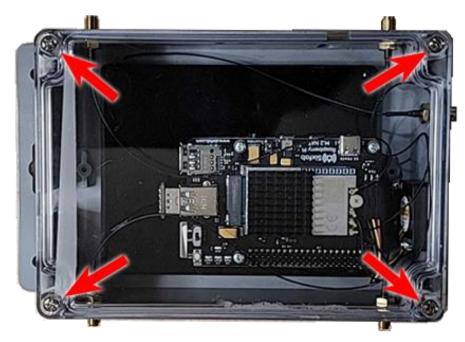

1. Remove the transparent cover on top by removing the 4 screws.

2. Insert the Micro-SIM (3FF) in the SIM slot as shown below:

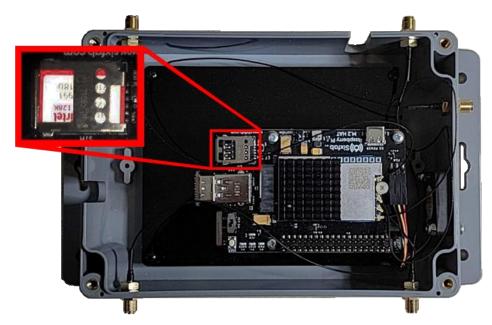

3. Reinstall the transparent cover that was removed in step 1.

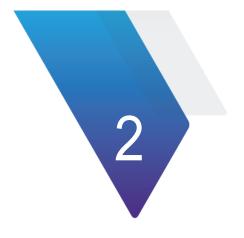

# Chapter 2 Accessing the XEdge Controller

This chapter provides task-based instructions for accessing the XEdge Controller. To access the XEdge controller, complete the following steps:

- 1. Log into the NITRO EDGE production URL: <u>https://production.viaviedge.net:8086/</u>
- 2. Enter 'viavi' and 'pniuser' in the respective username and password columns.

| VIAVI<br>NITRO<br>NITRO EDGE | Please sign in to continue to NITRO EDGE.<br>Username<br>viavi<br>Password |
|------------------------------|----------------------------------------------------------------------------|
|                              | Sign In<br>Forgot password?                                                |

| NITRO EDGE ≡                                                                                                    | Home                                                                                                    | Start Dale 14-11-2022 13:05                                                                                                    |
|----------------------------------------------------------------------------------------------------|----------------------------------------------------------------------------------------------------|----------------------------------------------------------------------------------------------------|
| Home     Topology     -visiautry                                                                                                    | 27         WEEKLY STATUS         27         WEEKLY STATUS           DEVOCS         IIIIIIIIIIIIIIIIIIIIIIIIIIIIIIIIIIII | 27         0           OFFRATING HORMALLY         ATTENTION NEEDED           + 0% since last week         + 0% since last week |
| O Visibility –<br>Assets                                                                                                    | Device Uptime - Location                                                                                                | Device Uptime - HeatMap                                                                                                    |
| Walk Test Summary<br>Walk Test Report<br>Walk Test Detailed Report<br>Statistics<br>Signal Heatmap<br>Diabboard<br>Telemetry<br>Telemetry 2.0<br>Edge Locate<br>Edge Geo-Fencing Control<br>Coverage Report<br>Devices<br>Signan |                                                                                                    |                                                                                                    |
| Use Case-1                                                                                                    | Device Connectivity - Location                                                                                          | Device Connectivity - Heatmap                                                                                                  |
| Une Cane-2<br>Une Cane-3<br>Une Cane-4<br>Une Cane-5<br>-xmuunionce<br>allo Intelligence v                                                                                                    |                                                                                                    |                                                                                                    |

3. The 'Homepage' is displayed.

4. Navigate to Visibilty > Assets.

| ne<br>kology   | Total De | vices 27            |                 |            |                        |                   |                |                          | : Device 07                              |
|----------------|----------|---------------------|-----------------|------------|------------------------|-------------------|----------------|--------------------------|------------------------------------------|
| unv<br>billy + |          | Name                | IME             | Status     | Last Seen              | Device Technology | Kernal Version | XEdge Versi              | 355001091350701                          |
|                |          | Device 07           | 355001091350701 |            | 11/14/2022, 8:56:31 AM |                   | 5.10.17-v71+   | LAST KNOW<br>17.4148833  | 1333334,78.58233166666668                |
|                |          | Device 08 🗭         | 355001096485643 | Office     | 9/23/2022, 8:53:15 AM  |                   | 5.10.63-v71+   | - Map                    | Satellite                                |
|                |          | Device 19 🖻         | 867826050504349 |            | 9/22/2022, 10:36:06 AM |                   | 5.1532-v71+    | 127                      |                                          |
|                |          | Device09            | 357575100297266 | Office     | 11/13/2022, 647:10 AM  |                   | 5.10.103-v7i+  | Sanks<br>Salta<br>Prorga | hep Solutions                            |
|                |          | Device17 🖬          | 350344983729276 | 0===       |                        |                   |                | dency Q                  | P Bhargava Jyotishyalayam                |
|                |          | Device22 🗹          | 867826050487016 | Ottine     | 10/3/2022, 9:09:02 AM  |                   | 5.1532-v71+    | - hGarager               | Map data @2022 Terms of Use Report a map |
|                |          | Device34 🗭          | 867826050505429 |            | 11/11/2022, 6:09:40 AM |                   | 5.15.32-v71+   | - SUPPORTED              |                                          |
|                |          | Device43 🗹          | 867826050652759 |            | 11/3/2022, 3:01:24 AM  |                   | 5.1532-v71+    | •                        |                                          |
|                |          | x40 (2 <sup>°</sup> | B67826050652627 | 0.07       | 11/14/2022 12654 PM    | 50                | 5.15.32-y71+   | <u> </u>                 |                                          |
|                |          |                     | 1 to 2          | 0 of 27 14 | C Page1of2 > >i        |                   |                |                          | •                                        |

- 5. Click **Add Device** to add a device that you are going to test.
- 6. Enter the device name and click **Next**.

| ITRO EDGE ≡ | Assets |         |      |  |                   |               |                |             |                                                              |
|-------------|--------|---------|------|--|-------------------|---------------|----------------|-------------|--------------------------------------------------------------|
| © Home      |        | vices 🝘 |      |  |                   |               |                |             | DEVICE NAME : Device 07                                      |
|             |        | Name    | IMEL |  | Close             | Previous Next | Kernal Version | XEdge Versi | DEVICE IMEI : 355001091350701                                |
|             |        |         |      |  |                   |               |                |             | LAST KNOWN LOCATION :<br>17.41488833333334,78.58233166666668 |
|             |        |         |      |  |                   |               |                |             | Map Satellite<br>company Propage 23 in                       |
|             |        |         |      |  |                   |               |                |             | •                                                            |
|             |        |         |      |  |                   |               |                |             | Sankshep Solution                                            |
|             |        |         |      |  |                   |               |                |             | al tency Q Q Bhargava Jyotishyalayam + *                     |
|             |        |         |      |  |                   |               |                |             | here and the base of the Report a map error                  |
|             |        |         |      |  |                   |               |                |             | SUPPORTED BANOS                                              |
|             |        |         |      |  |                   |               |                |             |                                                              |
|             |        |         |      |  | < Page2 of 2 → 21 |               |                |             |                                                              |
|             |        |         |      |  |                   |               |                |             |                                                              |
|             |        |         |      |  |                   |               |                |             |                                                              |

7. Enter the IMEI number. You may find it on the device label.

|          | N-1-/ N-1                                                                                                |                                    |
|----------|----------------------------------------------------------------------------------------------------|------------------------------------|
|          | 1445 South Spectrum Boulevard, Suite 102<br>Chandler, AZ 85286<br>United States                          |                                    |
|          | NXE-DEVICE                                                                                               |                                    |
|          | HW Version: 1A Engineering Sample<br>Testing Equipment                                                   | -                                  |
|          | 5/N: X54                                                                                                 | State of the local division of the |
|          | MAC: 34:87:20:20:EE:20<br>IMEI: 86-782605-065326-0                                                       | -                                  |
|          | WIFI SSID: xedge621                                                                                      |                                    |
|          | WIFI PASSWORD: Same as S/N                                                                               |                                    |
|          | Web GUI Access: https://192.168.0.1                                                                      |                                    |
|          | Username : admin<br>Password : password                                                                  |                                    |
|          | CONTAINS:<br>FCC ID: 2ABCB-RPI4B<br>IC: 20953-RPI4B<br>FCC ID: XMR2020RM502QAE<br>IC: 10224A-2020RM502AE |                                    |
| Saine Di |                                                                                                    | 600                                |

- 8. Click Register.
- 9. View devices that you added.

| State State St | i.15.32-v7l+ |
|----------------------------------------------------------------------------------------------------|--------------|
|----------------------------------------------------------------------------------------------------|--------------|

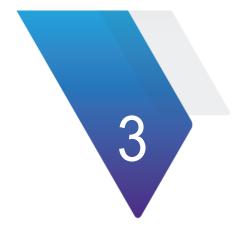

# Chapter 3 MNO Mapping

This section describes the procedure for Mobile Network Operator (MNO) Mapping.

## Creating an MNO map

To create a new MNO map, you must complete the following steps:

- 1. Navigate to Administration > MNO mapping page.
- 2. Click **New MNO** Map.

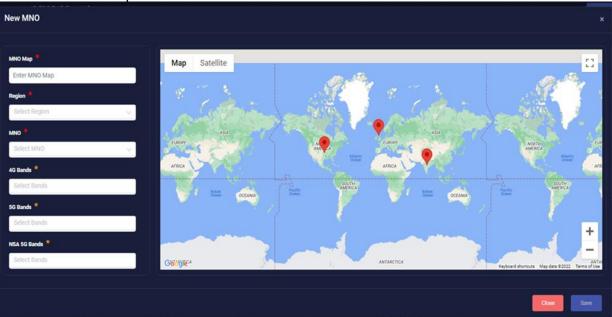

- 3. Click in 'MNO Map' box and enter a new map name.
- 4. Click in 'Region' drop down box and select a region.
- 5. Click in 'MNO' drop down box and select an MNO.
- 6. Click in '4G Bands' drop down and select bands.

- 7. Click in '5G Bands' drop down and select bands.
- 8. Click in 'NSA 5G Bands' drop down and select bands.
- 9. Click Save.
- 10. View MNO that you created.

## **Editing an MNO map**

To edit an existing MNO map, you must complete the following steps:

- 1. Navigate to Administration | MNO mapping page.
- 2. View the list of all existing MNOs.
- 3. Select the MNO map that you need to edit, and click Edit icon.
- 4. A pop-up window appears. Click the **Proceed to Groups Manager** button to proceed further.

| - vessari                              | Select Region MNO Select MNO |         | Do you v<br>Cancel | want to proceed with groups edit? |          |              |          |         |
|----------------------------------------|------------------------------|---------|--------------------|-----------------------------------|----------|--------------|----------|---------|
| - ADMIN<br>Administration              | Total MNO 💿                  |         |                    |                                   |          |              |          |         |
| API Gateway Control<br>Edge Management | MNO Maps                     | Regions | MNO's              | 4G Bands                          | SG Bands | NSA 5G Bands | # Groups | Actions |
| Admin<br>Cloud Management              |                              |         |                    | 8888                              |          |              |          | • 6     |
| MNO Mapping<br>Groups Manager          |                              |         |                    | 0000                              | 8        |              |          | • 2 •   |
| Floor Maps Manager                     |                              |         |                    | Ø                                 |          |              |          | • 2' 1  |
| Device Upgrade Manger                  |                              |         |                    | 8868888<br>88                     | S 77 889 |              |          | • 2' 1  |
| Version 1.0.Nov.18.2022                |                              |         |                    | 6                                 |          | 8            |          | • 2     |
|                                        |                              |         |                    |                                   |          |              |          |         |
|                                        |                              |         |                    |                                   |          |              |          |         |

|               |      |               |              |           |            |                      |                                    | 100    |                |
|---------------|------|---------------|--------------|-----------|------------|----------------------|------------------------------------|--------|----------------|
| мно мар       |      | Map S         | atellite     |           | 13/ 192    |                      |                                    |        | ARCA           |
| Test Map      |      | ×             | -            | Canada    | Tailor Bay | A                    |                                    |        | -              |
| Region .      |      | Barry See     |              |           | u .        | Larvator bea         |                                    | Un     | +              |
| United States |      |               |              |           | 18 4 8 1   |                      | trelan                             |        | -              |
|               |      |               |              | 14. A. 14 | 40 Jun 1   |                      |                                    |        | () Terms of L) |
| MNO *         |      | _             |              | 1010      | PL-        |                      |                                    | Spair  |                |
| Sprint        |      | ×             |              |           | United Sta | North                | Portu                              |        | Ψ              |
| 4G Bands 🧌    |      |               | orth         | 4         |            | Atlanti<br>Ocean     | ¢                                  | rocco  |                |
| 41 × 25 × 1   | 26 × | Pa            | olfic<br>ean |           | Aut of     |                      | 20                                 | Acti   |                |
| 5G Bands *    |      |               |              |           | Cuba       | erto Rico -          | Western<br>Sahara                  |        |                |
| 41 ×          |      |               |              |           | Guatemala  |                      | Mauritani                          | Ma     |                |
| NSA 5G Bands  |      |               |              |           | Nicaragua  | enezuela .           | Guin                               | + 6    |                |
| Select Bands  |      |               |              |           | Colombi    | a Suriname           | 1                                  | - 199  |                |
| Sect backs    |      | Gouge         |              |           | Ecuador    | Keyboard shortours M | ap data #2022 Google INEGI   Terma | of Use |                |
|               |      |               |              |           |            |                      |                                    | 3 5    | 1              |
|               |      |               |              |           |            |                      | Close                              | date   |                |
|               |      |               |              | 88        |            |                      | -10                                |        |                |
|               |      | United States |              | ø         |            | ø                    |                                    |        |                |

5. Edit the page and click **Update**.

6. View results.

## Deleting an MNO map

To delete an existing MNO map, you must complete the following steps:

- 1. Navigate to Administration | MNO mapping page.
- 2. View the list of all existing MNOs.
- 3. Select the MNO map that you need to remove, and click the **Delete** icon.
- 4. View the results.

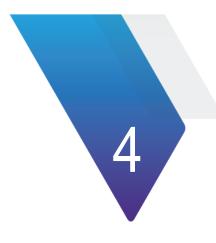

# Chapter 4 Group Manager

This chapter explains the procedure to access the Group Manager.

To create a new group, complete the following steps:

1. Navigate to Administration > Group Manager page.

| ITRO EDGE = G   | roups Manager           |                                    |                            | New Group +   |
|-----------------|-------------------------|------------------------------------|----------------------------|---------------|
| ) Home          | Total Groups 22         |                                    | Search with Group or Mno 1 | Aap or IMEI Q |
| Copology        |                         |                                    |                            |               |
| Visibility ~    | Groups                  | Devices Count                      | Applied MNO Map            | Actions       |
|                 | Device19                |                                    |                            | • 2 •         |
| hintelligence v | Device33                |                                    |                            | o 🖬 🖬         |
| Actionability ~ | Device34                |                                    |                            | • 7 1         |
| ADAIN           |                         |                                    | 8111 E 8 -1810             |               |
|                 | Dixith India Test Group |                                    | Dixith India Test MNO      |               |
|                 | X40                     |                                    | meta-few                   | • 7 1         |
|                 | Xe1                     |                                    | meta-few                   | • 2 •         |
|                 | X42                     |                                    | meta-few                   | • 🖬 🗉         |
|                 | X43                     |                                    | meta-few                   | • 2 •         |
|                 | X44                     |                                    | meta-lew                   | • 7           |
|                 | X4S                     |                                    | meta-few                   | • 2 1         |
|                 |                         |                                    |                            |               |
|                 |                         | 1 to 20 of 22 K < Page 1 of 2 > >I |                            |               |
|                 |                         |                                    |                            |               |
|                 |                         | © 2022 NITRO EDGE .                |                            |               |

2. Click the **New Group** button at top of the screen.

| New Group                                                                                                    |                |   |                                                                           | ×       |
|----------------------------------------------------------------------------------------------------|----------------|---|---------------------------------------------------------------------------|---------|
| Group Name *                                                                                                    | МНО МАР        |   |                                                                           |         |
| Enter Group<br>Devices                                                                                                    | Select MNO Map |   | V.                                                                        |         |
| Available 《 Fully Supported ① Partially Supported ①<br>Not Supported ①                                                                      |                |   | Selected 10 Fully Supported 10 Partially Supported 10<br>Not Supported 10 |         |
| Search by name                                                                                                    | Q              |   | Search by name                                                            | ۹.      |
| Device 08<br>355001096485643                                                                                                    |                | » |                                                                           | }       |
| Device22<br>867826050487016                                                                                                    |                |   |                                                                           | 2       |
| Device43<br>867826050652759                                                                                                    |                |   |                                                                           |         |
| Device09         4G           357575100297266         1         3         5         6         9         18         19         26         28 |                |   |                                                                           |         |
|                                                                                                    |                |   |                                                                           | se Save |

- 3. Click in the "Group name" box and enter a group name.
- 4. Click on the "MNO Map" dropdown menu and select the map you created earlier.
- 5. Click in 'Search by name' box to search for a device, and select it.
- 6. Click the '>' button to move the selected device to the right coloumn.
- 7. Click Save.
- 8. View the results.

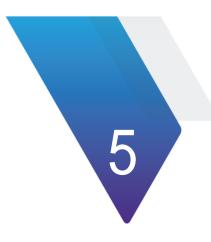

# Chapter 5 Orchestrating Walk Tests

This section describes orchestrating walk tests on one or more devices deployed around the world using a centralized Controller.

To initiate the walk tests, you must complete the following steps:

1. Navigate to Actionability > Live Walk Test.

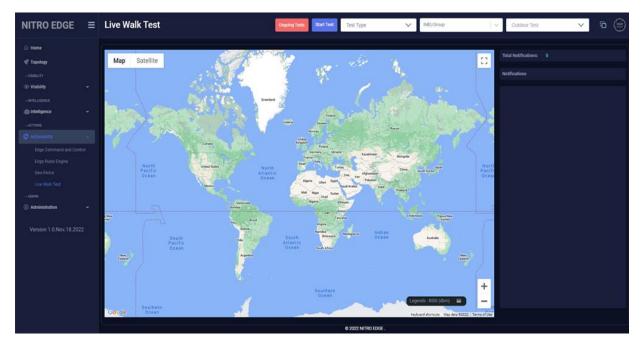

2. Select the device/groups in 'IMEI/Groups' dropdown menu and test area under 'Select a Map' drop down menu. If you don't see the test area, you may have to zoom in on the map using the "+" button.

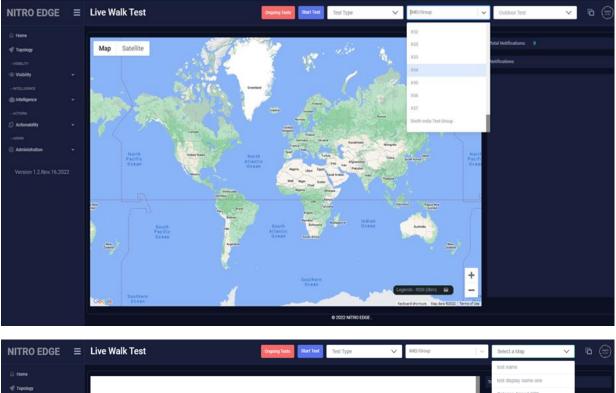

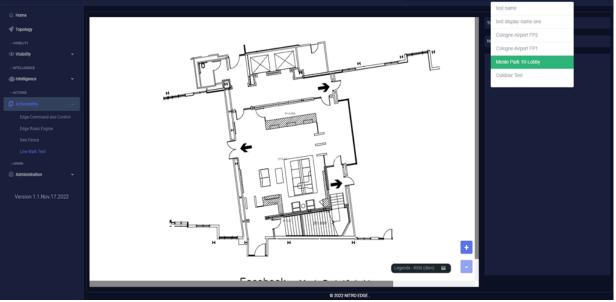

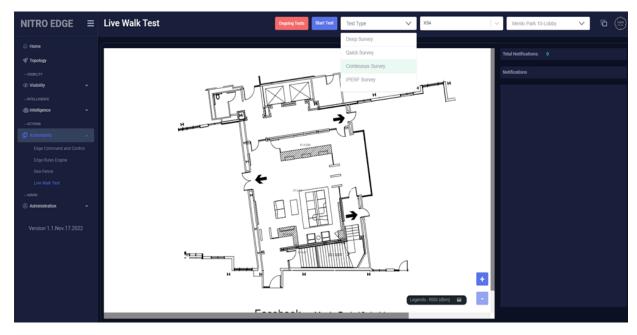

3. Click in 'Test Type' drop down menu and select 'Continuous survey'.

- 4. Click Start Test.
- 5. Make sure the 'Radio Status' and 'Serving Cell Info' checkboxes are checked.

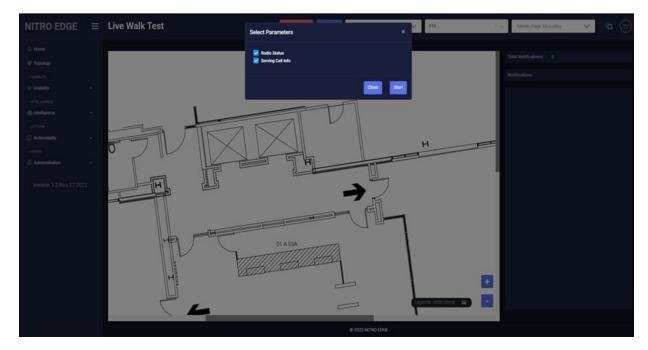

- 6. Click on the **Start** button to trigger the walk test.
- 7. For continuous survey, walk around the campus area and drop a pin and wait for pin to turn square before dropping another pin (click on the campus map UI in iPad, or laptop) while changing the direction of walk. You see notifications on the right panel that shows the connection is established, started, and the GPS is locked.

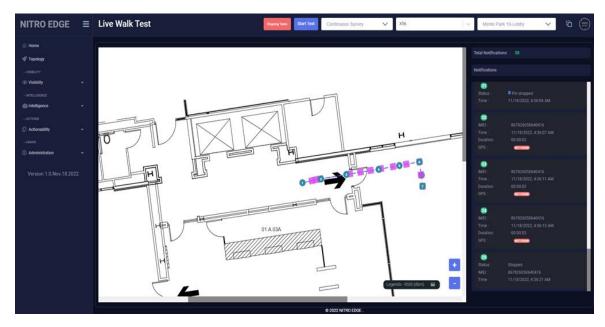

- 8. Click on the **Stop test** button to end continuous survey.
- 9. Repeat test on pin drop.
- 10. Click on maps dropdown again. This time select 'Outdoor Test.
- 11. Click on 'IMEI group' dropdown and choose 'group'.
- 12. Repeat the steps from 3 to 5.
- 13. Click on the **Start button** to trigger the walk test.
- 14. As you walk around outside, it will track where you are going. As you view the map you will see this. Notice the notifications on the right side.
- 15. View the location on the map.

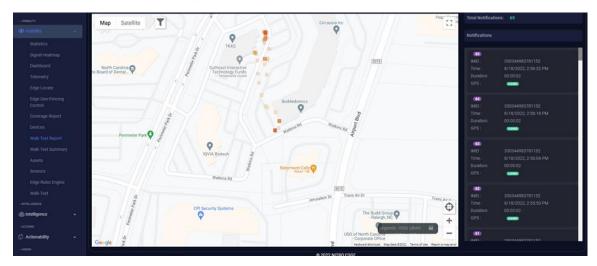

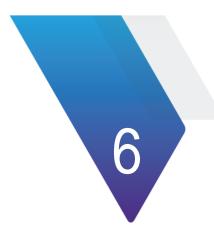

# Chapter 6 Reviewing the Walk Test Results

To review the walk test results, complete the following steps:

1. Navigate to Visibility > Walk Test Report.

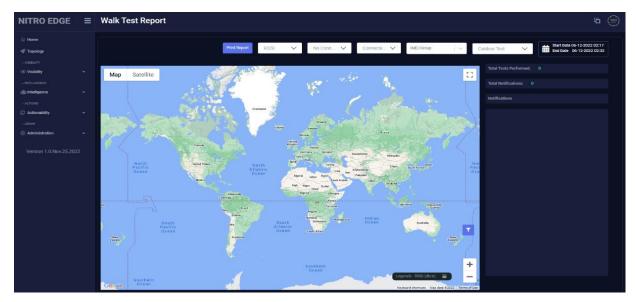

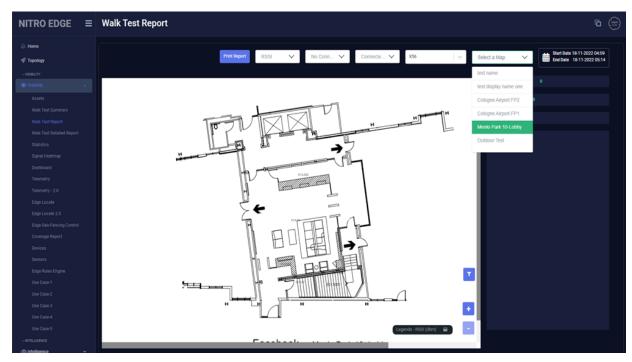

2. Select a map from the dropdown menu.

3. Select 'IMEI group' from the dropdown menu you just tested with.

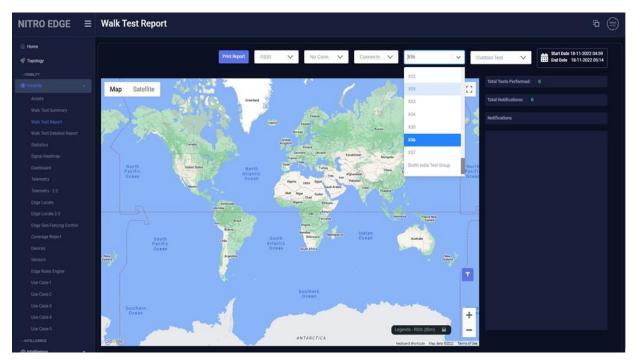

4. Select the date you did the test in the calendar and click **Apply**.

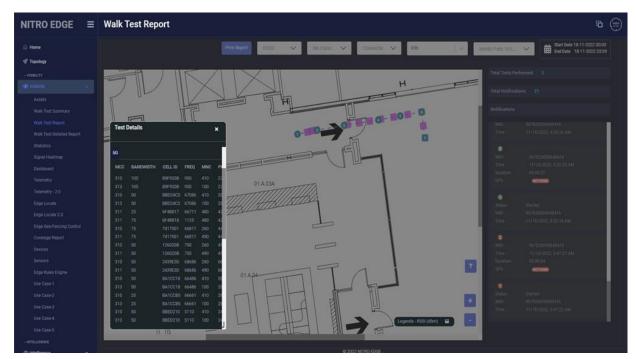

5. Double click on one of the squares to see test results, and click 5G.

6. Repeat the steps to see the 'Outdoor test'.

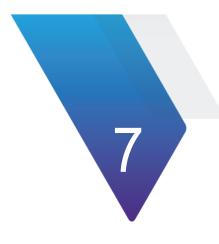

# Chapter 7 Floor Map Manager

To access the floor map manager, complete the following steps:

1. Navigate to "Floor Maps Manager" page under the Administration menu.

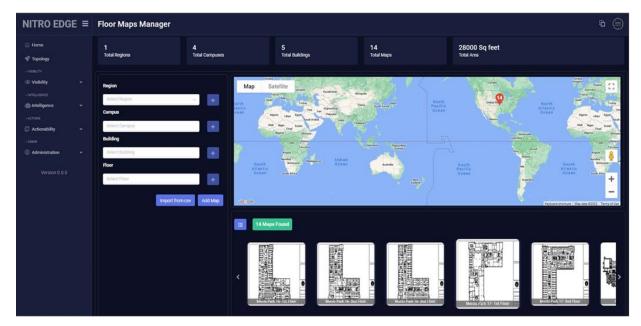

2. Click on the Add Map button.

| Map Onboarding                                 |                                                         |
|------------------------------------------------|---------------------------------------------------------|
| Region*<br>Enter Region<br>Campus*             | Map Satellite La Ata Ata Ata Ata Ata Ata Ata Ata Ata At |
| Enter Campus<br>Building*                      |                                                         |
| Floor<br>Enter Floor                           | Generale                                                |
| Display Name<br>Enter Display Name             | Picase Upload Map                                       |
| Scale*<br>Enter Scale<br>Area (Sq ft)*         |                                                         |
| Enter Area (Sq ft)<br>Address<br>Enter Address |                                                         |
| Enter Address<br>Upload Map                    |                                                         |
|                                                |                                                         |
|                                                |                                                         |
|                                                | Cancel Sa                                               |

3. Click on the **Upload Map** button.

4. Select the map PDF that you want and click **Open**.

| NITRO EDGE ≡         | Map Onboarding ×                                                                                                    |                |
|----------------------|----------------------------------------------------------------------------------------------------|----------------|
| Home                 |                                                                                                    |                |
| I Topology           | Region Map Satellite                                                                                                    |                |
| - VSIBUTY            | Campus' Copen X Addition Campus                                                                                                    |                |
| ③ Visibility ~       | Enter Campus $\leftarrow \rightarrow \lor \uparrow \downarrow$ OneOrive - Personal $\Rightarrow$ Maps $\lor \land \Diamond$ Search Maps $\rho$                                                                                                    | 63             |
| - INTELUGENCE        | Building* Organize • New folder Bit • O Pownized * P Dewnizeds * A Name A Status Date modified Typ                                                                                                    |                |
| 👜 Intelligence 🗸 🗸   | Enter Building Documents * Name Status Date modified Typ Control Control Contr |                |
| - ACTIONS            | Floor Returns #                                                                                                    | Linya Ba       |
| 🗘 Actionability 🗸 🗸  | Enter Floor Make                                                                                                    | aper Church St |
| - ADMIN              | Display Name"                                                                                                    |                |
| Administration     A | Cines Jobping A Select a file to preview.                                                                                                    |                |
| API Gateway Control  | Scale" > Documents                                                                                                    |                |
| Edge Management      | Enter Scale > Maps                                                                                                    | - interest     |
| Admin                | Area (sq ft) The PC                                                                                                    | Ť              |
| Cloud Management     | > 30 Objects                                                                                                    |                |
| Device-Band Mapping  | Address > Dexitop v c ><br>Enter Address File name v Addex Acrebat Document (* pr v                                                                                                    | erms of Use    |
| Floor Maps Manager   | Open Cancel                                                                                                    |                |
| Version 1.0.Sep.06   |                                                                                                    |                |
| Termon Londepoo      |                                                                                                    | atog           |
|                      |                                                                                                    |                |
|                      |                                                                                                    | โรมอิ          |
|                      |                                                                                                    | 124            |
|                      | Cancel Save                                                                                                    | blicate P      |

5. Click in 'Display name' box.

| Map Onboarding                                                                                                  | and the second second sec |              |                       |                                     |                 |
|----------------------------------------------------------------------------------------------------|----------------------------------------------------------------------------------------------------|--------------|-----------------------|-------------------------------------|-----------------|
| Region                                                                                                    | Map Satellite                                                                                                    | A CONTRACTOR | - Andrews             | 1                                   | 0               |
| Enter Region                                                                                                    | frank and a second                                                                                                    | Acidation    | CARAN                 | A MARTINE AMERICA                   | ( Anterney      |
| Campus<br>Enter Campus                                                                                          | anes                                                                                                    |              | ATTES                 |                                     |                 |
| Building*                                                                                                    | The second second                                                                                                    |              | and the second second |                                     | - <b>1</b>      |
|                                                                                                    |                                                                                                    |              | 1 ta 🔬                | -                                   |                 |
| Floor*                                                                                                    |                                                                                                    | * ()         |                       | 1 1                                 | +               |
| Contraction of the second second second second second second second second second second second second second s |                                                                                                    |              |                       |                                     | -               |
| Display Name*                                                                                                   | Carde Annual                                                                                                    |              |                       | Rephase Calculations ; Mag data \$2 | 12 Terms of Gas |
| Darrells house plan                                                                                             | Click                                                                                                    |              |                       |                                     | _ 8             |
| Scale*                                                                                                    |                                                                                                    |              |                       |                                     |                 |
| Enter Scale                                                                                                    |                                                                                                    |              |                       |                                     |                 |
| Area (Sq ft)"                                                                                                   |                                                                                                    |              |                       |                                     |                 |
| Enter Area (Sq ft)                                                                                              |                                                                                                    |              |                       |                                     |                 |
| Address*                                                                                                    |                                                                                                    |              |                       |                                     |                 |
| Enter Address                                                                                                   |                                                                                                    |              |                       |                                     |                 |
|                                                                                                    | Upfined Map                                                                                                    |              |                       |                                     |                 |
|                                                                                                    |                                                                                                    |              |                       |                                     |                 |
|                                                                                                    |                                                                                                    |              |                       |                                     |                 |
|                                                                                                    |                                                                                                    |              |                       |                                     |                 |
|                                                                                                    |                                                                                                    |              |                       |                                     |                 |
|                                                                                                    |                                                                                                    |              |                       |                                     |                 |

- 6. Click Save.
- 7. View 'Maps'.
- 8. Click on the 'Inline view' button to see the detailed line-by-line maps.

| • | Name              | Region        | Campus             | Address        | Building    | Floor           | Area (Sq Ft) | Scale | Map Uploaded | Actions |
|---|-------------------|---------------|--------------------|----------------|-------------|-----------------|--------------|-------|--------------|---------|
|   | Menio Park 16     | United States | Menlo Park         | 1 hackerway Me | Building 16 | 1st Floor       | 2000         | 1/100 | <b>50</b>    | 6       |
|   | Menlo Park 16     | United States | Menio Park         | 1 hackerway Me | Building 16 | 2nd Floor       | 2000         | 1/100 |              | 6       |
|   | Menlo Park 16     | United States | Menio Park         | 1 hackerway Me | Building 16 | 3nd Floor       | 2000         | 1/100 |              | C 🔋     |
|   | Menlo Park 17     | United States | Menio Park         | 1 hackerway Me | Building 17 | 1st Floor       | 2000         | 1/100 |              | C 🔋     |
|   | Menlo Park 17     | United States | Menlo Park         | 1 hackerway Me | Building 17 | 3nd Floor       | 2000         | 1/100 | -            | C 🔋     |
| 6 | Campus -1 Floor 1 | United States | Campus -1          | 1 hackerway Me |             | Floor 1         | 2000         | 1/100 |              | C 🔋     |
| - | Monlo Dyrk 10     | United States | Manla Durk         | 1 backanuau Ma | Puilding 10 | Cocond Floor No | 2000         | 1/100 | -            |         |
|   |                   |               |                    |                |             |                 |              |       |              |         |
|   |                   |               |                    |                |             |                 |              |       |              | C       |
|   |                   | Impo          | rt from csv Add Ma | ap i≘ 14 I     | Maps Found  |                 |              |       |              |         |
|   |                   |               |                    |                |             |                 |              |       |              |         |

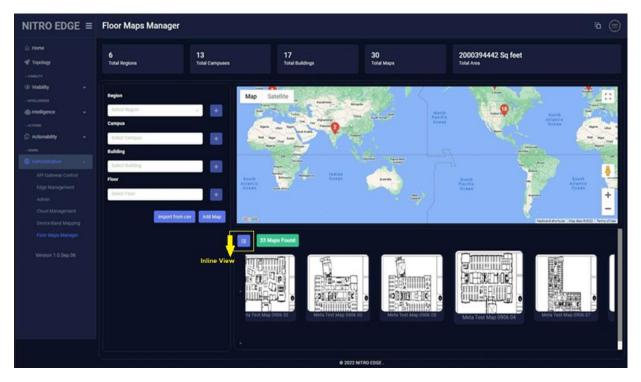

- 9. Click Close.
- 10. Click 'Import from csv' to import the region/campus/building information from the .csv.
- 11. Click **Open** to load the desired .csv file.

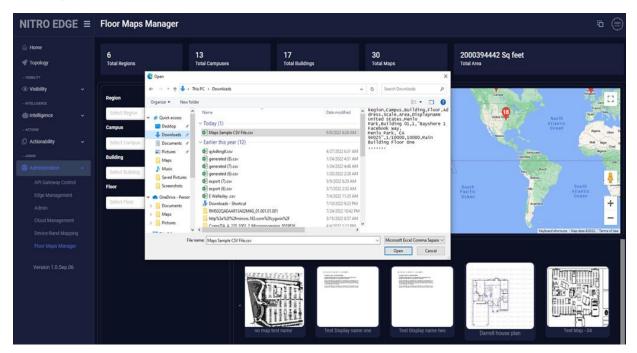

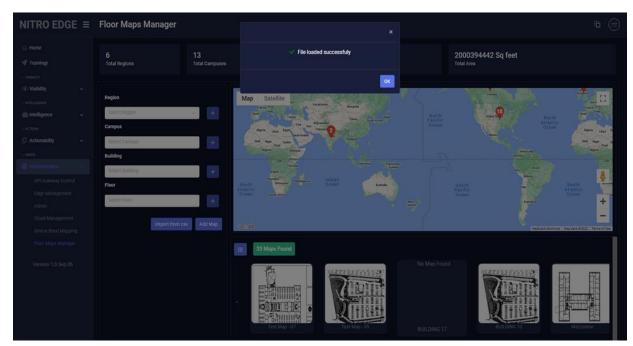

12. Click **OK** after the pop-up message is displayed indicating that the file is loaded successfully.

- 13. Click **Save** and close the window.
- 14. View Maps.

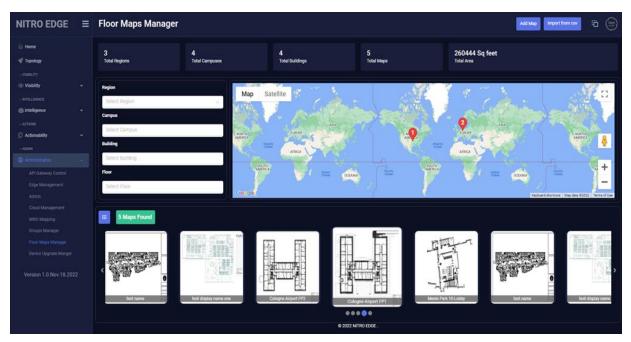

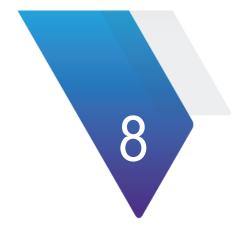

## Chapter 8 Iperf Test

To perform the lperf test, complete the following steps:

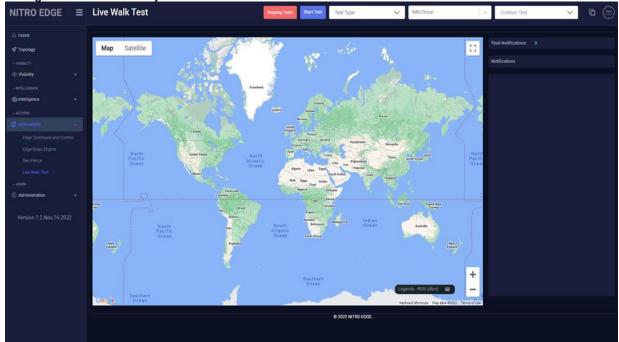

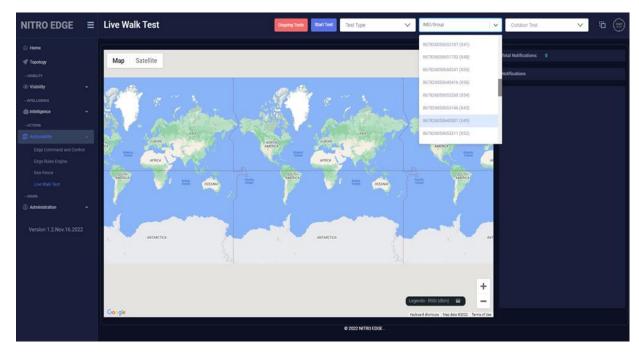

2. Click in 'IMEI/Group' dropdown menu and select a device.

3. Select a map from the 'Select a Map' dropdown menu.

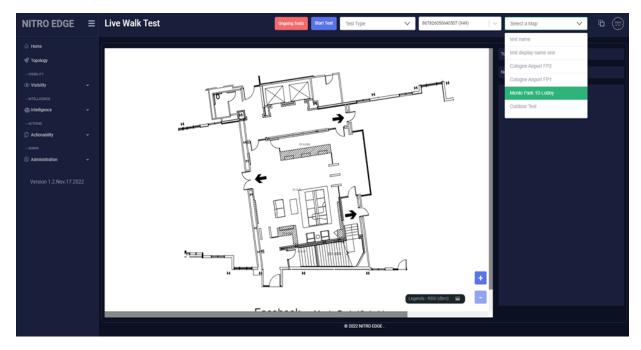

4. You may have to zoom in "+" or zoom out "-" for the preferred map magnification.

- NITRO EDGE
  Live Walk Test

  Image: Contract of the stripe

  Image: Contract of the stripe

  Image: Contract of the stripe

  Image: Contract of the stripe

  Image: Contract of the stripe

  Image: Contract of the stripe

  Image: Contract of the stripe

  Image: Contract of the stripe

  Image: Contract of the stripe

  Image: Contract of the stripe

  Image: Contract of the stripe

  Image: Contract of the stripe

  Image: Contract of the stripe

  Image: Contract of the stripe

  Image: Contract of the stripe

  Image: Contract of the stripe

  Image: Contract of the stripe

  Image: Contract of the stripe

  Image: Contract of the stripe

  Image: Contract of the stripe

  Image: Contract of the stripe

  Image: Contract of the stripe

  Image: Contract of the stripe

  Image: Contract of the stripe

  Image: Contract of the stripe

  Image: Contract of the stripe

  Image: Contract of the stripe

  Image: Contract of the stripe

  Image: Contract of the stripe

  Image: Contract of the stripe

  Image: Contract of the stripe

  Image: Contract of the stripe

  Image: Contract o
- 5. Click in the 'Test Type' dropdown menu and select 'Quick Survey'.

6. Click on the map location to drop a pin.

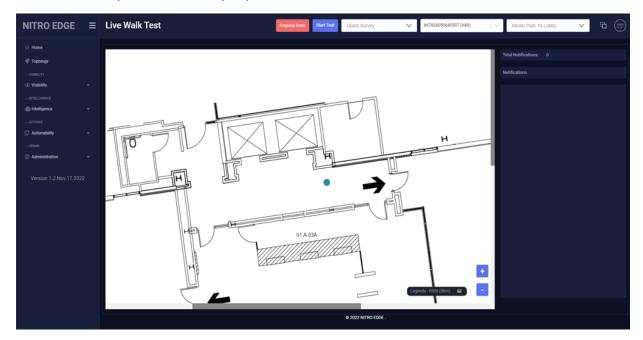

7. Click on the Start Test button.

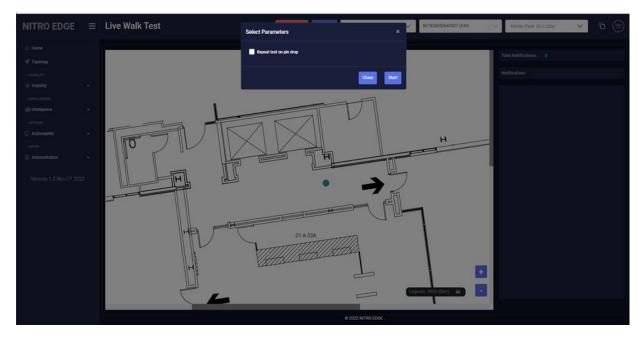

8. Click Start after the pop-up message is displayed.

- 9. Make a note of time you started the test.
- 10. View the "Notifications" on the right side of the page.

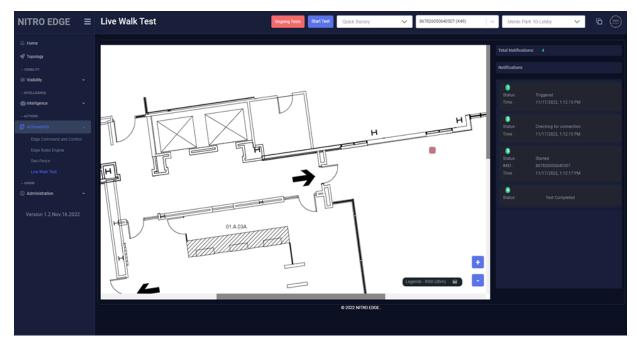

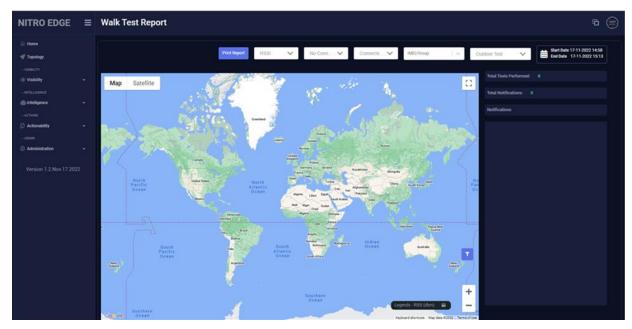

11. Navigate to Visibility > Walk Test Report.

12. Select a map from the 'Select a Map' dropdown menu.

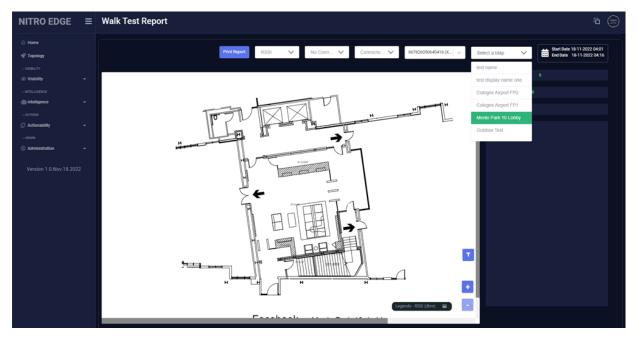

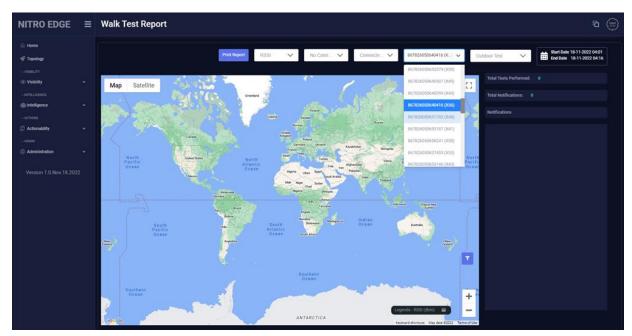

13. Click in IMEI/Group dropdown menu and select a device.

14. Double click on the colored box.

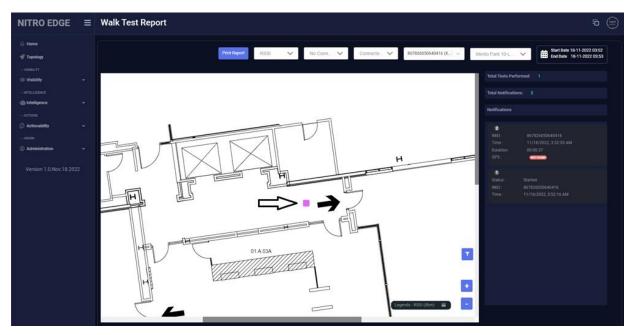

| ome     |                                                 | Print Report RSSI V No Conn | ✓ Connecte ✓ | 867826050640416 (X_) ~ 14 | nio Park 10-L V End Date 18-11-2022 20 |
|---------|-------------------------------------------------|-----------------------------|--------------|---------------------------|----------------------------------------|
| spology |                                                 |                             |              |                           | End Date 18-11-2022 23                 |
|         |                                                 |                             |              |                           |                                        |
|         |                                                 |                             |              |                           |                                        |
| Assets  |                                                 |                             |              |                           |                                        |
|         |                                                 |                             |              |                           |                                        |
|         |                                                 |                             |              |                           |                                        |
|         | Test Details                                    | *                           |              |                           |                                        |
|         |                                                 |                             |              | 7.0                       |                                        |
|         | Serving Cell Information                        | $\times$ $\parallel$        |              | Н                         |                                        |
|         | Not Applicable                                  |                             | Н            |                           |                                        |
|         | iPerf Results                                   | 5 4                         | and I        |                           |                                        |
|         | TCP UL 12.96 Mbps                               |                             |              |                           |                                        |
|         | TCP DL 2.30 Mbps                                |                             | 7            |                           |                                        |
|         | UDP UL 123.52 Mbps<br>UDP DL 13.61 Mbps         |                             | _            |                           |                                        |
|         | JITTERUL 2.6977 ms                              |                             |              |                           |                                        |
|         | JITTER DL 0.5016 ms                             | H M                         |              |                           |                                        |
|         |                                                 |                             |              |                           |                                        |
|         | GPS Information                                 | 01.4.034                    |              | <b>T</b>                  |                                        |
|         | START TS 1668761243736<br>STOP TS 1668761247637 | TTTTTTTTTTTT                |              | · · · ·                   |                                        |
|         | NSAT GPS                                        | 1/HHHMMATING                |              |                           |                                        |
|         | NSAT GLONASS                                    | Canad                       |              |                           |                                        |
|         | GPS LATITUDE<br>GPS LONGITUDE                   |                             |              |                           |                                        |
|         |                                                 |                             |              | nds - RSSI (dbm) 😝 💶      |                                        |
|         |                                                 |                             |              |                           |                                        |

15. View "Test Details" and scroll down to see iperf totals.

- 16. Repeat steps 1 to 15 except on step 5, choose 'Deep Survey' instead.
- 17. Click on the Start Test button.
- 18. A pop-up message is displayed. Select the 'Repeat test on pin drop' checkbox and click **Start**.

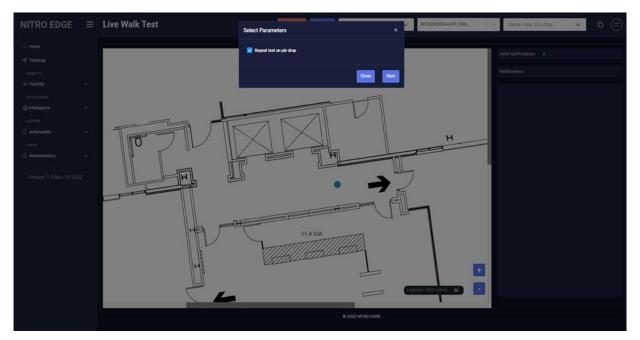

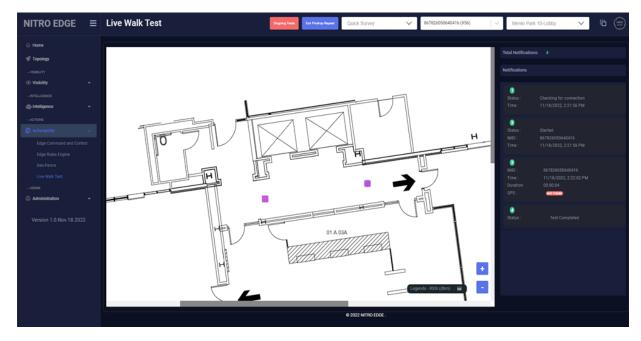

19. Start the test again with the same parameters if another pin is dropped.

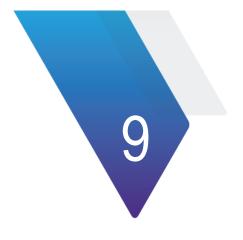

## Chapter 9 Other Information

| S.No | Information       | Description                                                                                                    |
|------|-------------------|----------------------------------------------------------------------------------------------------|
| 1    |                   | Backend changes includes addition of band lock APIs and container                                              |
| 2    |                   | Backend changes includes addition of band lock APIs and container                                              |
| 3    |                   | Map name normalizer for sorting                                                                                |
| 4    |                   | Group management improvements                                                                                  |
| 5    |                   | General performance improvements and bug fixes                                                                 |
| 6    | Known issues      | While performing the walk test, if Stop Repeat is clicked, and the result fails, neither button will come back |
| 7    | Feedback          | Please send us your feedback anytime                                                                           |
| 8    | Upcoming features | Delete the latest clicked point when running continuous walk test                                              |
| 9    |                   | Device upgrade manager                                                                                         |

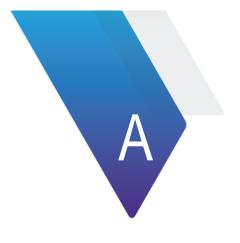

## Appendix A – XEdge Specifications

## **XEdge Physical Specifications**

This appendix lists the physical specifications of the XEdge instrument.

| Parameter                       | Specification                                                                 |  |  |  |
|---------------------------------|-------------------------------------------------------------------------------|--|--|--|
| Dimensions (vertically mounted) |                                                                               |  |  |  |
| Height                          | Enclosure: 211 mm (8.31 in.)<br>Antennas extended (out): 384 mm (15.12 in.)   |  |  |  |
| Width                           | Enclosure:123 mm (4.84 in.)<br>Antennas extended (out): 435 mm (17.13 in.)    |  |  |  |
| Depth                           | Enclosure: 60 mm (2.36 in.)<br>Antennas extended (forward): 164 mm (6.42 in.) |  |  |  |
| Weight                          | 1.1 kg (2.4 lb)                                                               |  |  |  |
| Operating Temperature           | 0 to 40°C (32 to 104°F)                                                       |  |  |  |
| Storage Temperature             | -20 to 60°C (-4 to 140°F)                                                     |  |  |  |
| Maximum Humidity                | 90% RH non-condensing                                                         |  |  |  |
| Altitude                        | 2000 m (6,652 ft)                                                             |  |  |  |

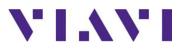

Edge Controller User Guide Part Number 22170958 Revision 1.10 March 2023 English

**VIAVI Solutions** 

| North America     | (Toll Free) 1-844-GO-VIAVI / 1-844-468-4284 |
|-------------------|---------------------------------------------|
| Latin America     | +52 55 5543 6644                            |
| EMEA              | +49 7121 862273                             |
| APAC              | +1 512 201 6534                             |
| All other regions | www.viavisolutions/contacts                 |
| Email             | TAC@viavisolutions.com                      |